田中 優花 楢崎 那央 平松 茉友

## 1.研究概要

私たちは,Raspberry Pi の使い方や Scratch, Python のプログラムを学ぶため, 環境センサモジュールを使って気温・湿度・ 気圧を観測し,Python でプログラムを組み現 在の天気を表示させるボードを製作した。

2.研究の具体的内容

(1) お天気ボードとは

お天気ボードとは,環境センサモジュール を利用して気温・湿度・気圧を測定し,その 値を Python で製作したプログラムで数字に 変換し,Scratch でディスプレイにわかりや すく表示し,5秒間隔で随時更新する装置で ある。

(2) 環境センサモジュールとは

モジュールとはいくつかの部品的機能を集 め,まとまりのある機能を持った部品のこと で,環境センサモジュールは,環境に関する気 温,気圧,湿度をひとまとめに測定すること が可能である。写真1にある通り,この部品 はピンヘッダがセンサとは別に付属されてい るため,ブレッドボードに差し込んで使うた めにははんだ付けが必要である。裏側からは んだ付けを行い,ピンヘッダの接続をした。 写真2が実際にはんだ付けを行った環境セン サモジュールである。図2は,ピン番号と機 能を示している。1番ピンはセンサの電源ピ ンであり,2番ピンは GND である。3番ピン はチップ選択ピンであるが,今回は使用して いない。4番ピン,5番ピンはそれぞれデー タ入出力ピンであり,6番ピンのクロック入 力で値を随時更新する制御を行っている。

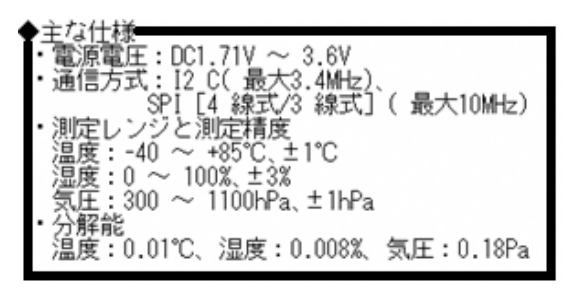

図1 主な仕様

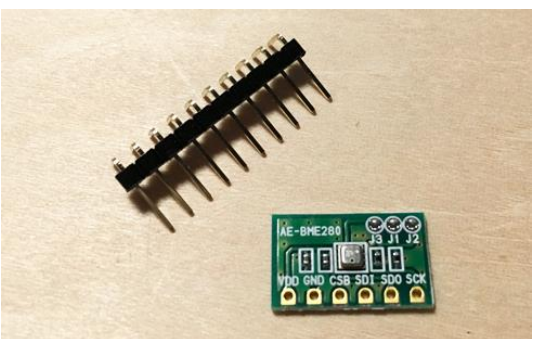

写真1 ピンヘッダとセンサ

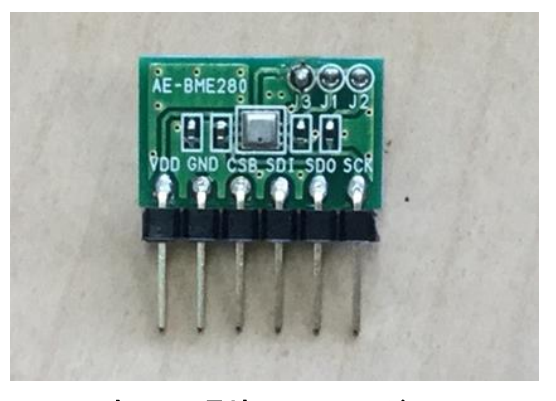

写真2 環境センサモジュール

| AE-BME280                                                            |
|----------------------------------------------------------------------|
| 1 2 3 4 5<br>6<br>ジャンパ設定 (はんだジャンパ)                                   |
| J1: I <sup>2</sup> C設定時の SDA 用プルアップ抵抗の選択                             |
| J2: I2 C設定時の SCL 用プルアップ抵抗の選択<br>J3: I <sup>2</sup> C 設定時にはんだでジャンパします |
| SPI 4W/3W 設定時には J1 ~ J3 はオープン                                        |

図2 ピン番号と機能

## (3) 製作手順

製作手順は下記の通りである。

- (a)回路を組む
- (b)Scratch や Python を学ぶ
- (c)ディスプレイを囲む箱の製作
- (d)プログラムを組む
- (e)表示の画面を作成

## (a)回路を組む

環境センサモジュールをマイコン (Raspberry Pi)に接続する回路を組み,セン サとマイコンを繋げて、測定した値を読み取 る。図3を参考に接続する。まずマイコンの 1番ピンとセンサの1番ピンで電源を繋ぎ, マイコンの6番ピンとセンサの2番 ピンで GND を繋ぐ。次にマイコンの3番ピンとセン サの4番ピンを,マイコンの5番ピンとセン サの6番ピンを,センサの5番ピンとセンサ の2番ピンをそれぞれ繋ぎ、入力・出力・ク ロックを接続させた。そして,接続した実際 の写真が写真4である。

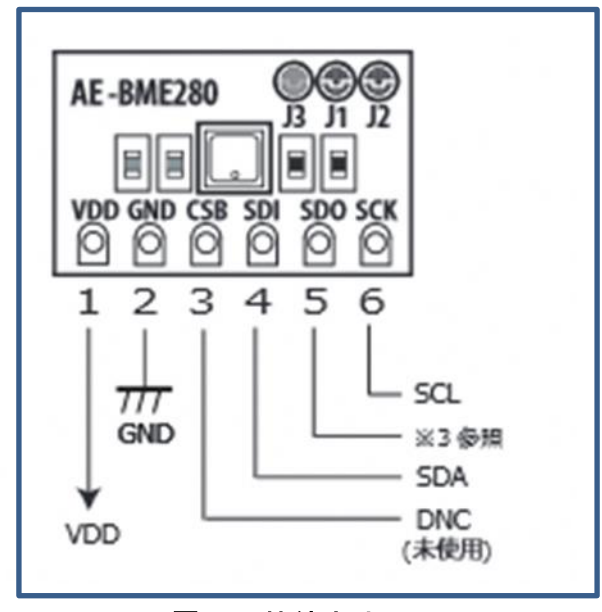

図3 接続方法

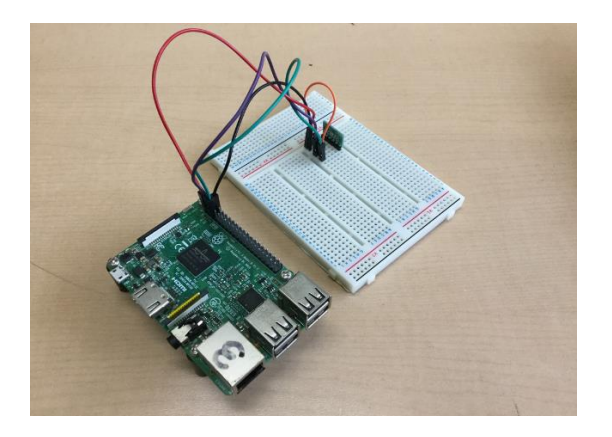

写真4 回路

(b)Scratch や Python を学ぶ

Scratch(スクラッチ)とは,子供でも簡 単にプログラミングを覚えることができる よう分かりやすい構造になっている,ビジ ュアルプログラミング言語である。専門的 な知識がなくても簡単にキャラクタを動か したりすることができた。今回はキャラク タを動かすだけでなくセンサで読み取った 値を Python から受け取る機能についても 勉強した。しかし,古いバージョンのため 搭載されていない機能が多く,調べても解 決策が見つからないことも多々あり、思う ように進まなかった。当初は Scratch を使 ってセンサで読み取った値をグラフで表示 する予定だったが,時間内に完成は不可能 だと判断し,断念した。

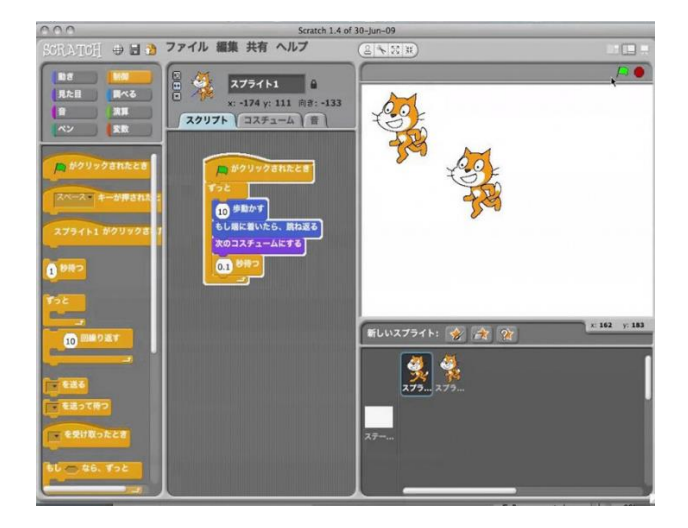

写真5 Scratch の画面

Python(パイソン)とは,データの加 工や分析, Web アプリ開発ができ, AI の ライブラリが豊富なプログラミング言 語である。コードがシンプルで扱いやす く設計されていて、C 言語などに比べて, さまざまなプログラムを分かりやすく, 少ないコード行数で書けるといった特 徴がある。授業で使い慣れている「;」 を重視するC言語とは対照的に、段下げ を判定の中心とする言語で,簡単な言語 とはいえプログラムを製作するのにと ても苦労した。しかし,グラフなどを表 示することはとても簡単で,使いやすい 言語だと実感できる良い機会となった。 写真6のプログラムは、y=2x<sup>2</sup> の式をグラ フで表示するプログラムである。写真7 は,写真6のプログラムを実行した画面 である。

import numpy as np import matplotlib.pyplot as plt  $x = np$ , arange $(0, 6, 0, 1)$  $y=2*(x**2)$  $plt.plot(x,y)$ plt.show()

写真6 グラフ表示のプログラム

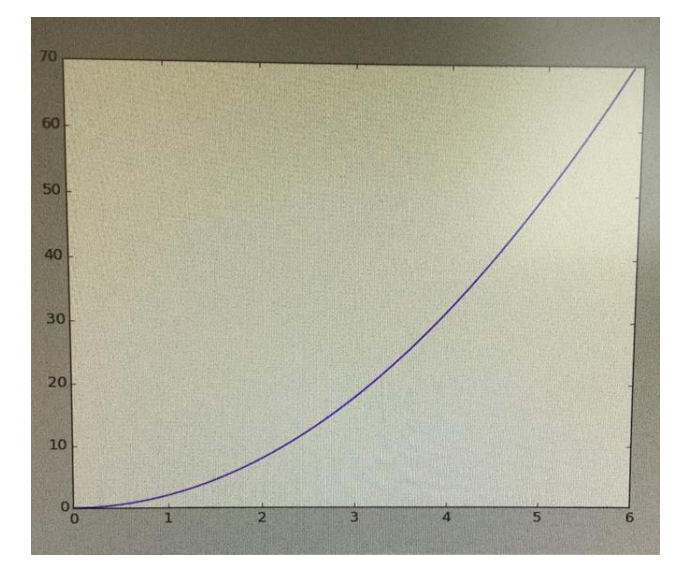

写真7 写真6のグラフ

(c)ディスプレイを囲む箱の製作

表示させるディスプレイを囲む箱の製作を した。ディスプレイの見やすい角度を探し, 習ったばかりの製図の知識を利用し自分たち でゼロから設計した。少しでも寸法が狂うと 大きなズレに繋がるので,慎重に作業を行っ た。木材を切断する作業では,普段はあまり 使うことのないのこぎりや糸のこの使い方を 学んだ。木材にのこぎりの刃が引っかかった りして切断面の凹凸があまりできないように, 角度に注意しながら切断した。塗装の際にム ラができないよう,凹凸やささくれをなくし, 念入りにやすり掛けを行った。組み立ての作 業では、ボンドで仮止めを行い、釘で固定し た。背面は取り外しできるように,プラスチ ック段ボールを使用しネジで固定した。これ により,マイコンやセンサの出し入れを簡単 に行うことができるようにした。組み立てた 箱に水性ペイントで塗装する際には,ペイン トローラーを使用し,ムラができないよう均 等に塗った。一回の塗装では薄く,ムラがで きるので,計三回の塗装を施した。最後に, 組み立てた箱の中にマイコンやセンサ,コン セントなどを設置した。センサが接続されて いるブレッドボードをプラスチック段ボール で囲みマイコンなどから発せられる熱に数値 が影響されないよう工夫した。

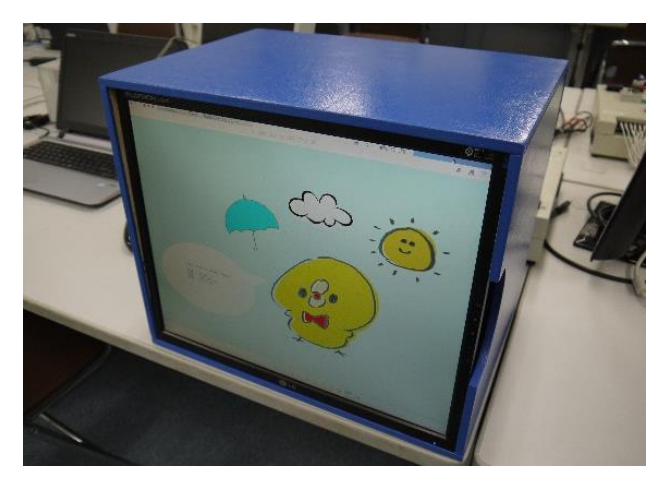

写真8 完成したお天気ボード

(d)プログラムを組む

Python を使い気温・気圧・湿度を表示する プログラムを組んだ。センサで測定した数値 を実際の数値に変換し,今回の課題研究では, 5秒間隔で随時更新するプログラムを作成し た。センサで測定した値は,そのまま表示して も実際に私たちが目にしている値とは異なる ので,プログラムで変換を行う。自分たちだ けでゼロから作ることは難しいので,インタ ーネットを利用し,プログラムの例を参考に した。それらのプログラムは繰り返し処理が されていなかったため,繰り返しを行うプロ グラムを追加する必要があった。実際の繰り 返し処理を行う部分のプログラムは写真9の ようになる。大部分が繰り返しのプログラム であり,「time.sleep(5)」で5秒間プログラ ムを停止させることができる。写真 B は実際 に表示した画面である。プログラムは簡単そ うに見えるが,段下げやちょっとした空白で すぐにエラーが出てしまうので,修正に時間 がかかった。

if \_name\_ == '\_main\_': trv: readData() except KeyboardInterrupt: pass time.sleep(5)

写真9 繰り返しのプログラム

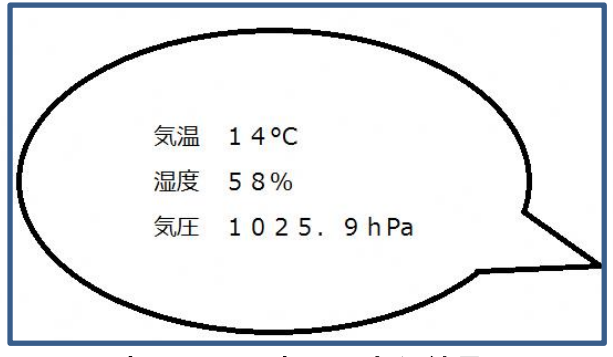

写真10 写真9の実行結果

(e)表示の画面を作る

背景のイラストは,フリー素材をダウンロ ードし,ペイントソフトで製作した。吹き出 しに現在の気温・気圧・湿度が表示され、5 秒間隔で随時更新されるようになっている。 写真11が実際の画面である。

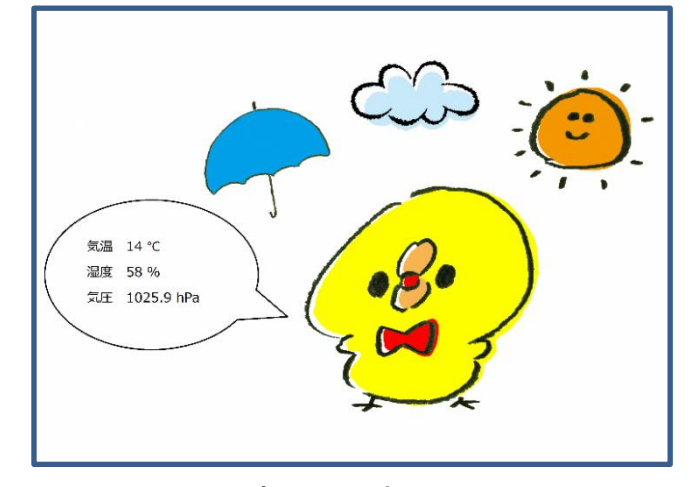

写真11 表示画面

## 3.研究のまとめ

今 回 の 課 題 研 究 を 通 し て 、 Python や Scratch について学ぶことができた。これら は初めて使用したため、学習し理解するとこ ろから始めるのは大変だった。先生から言わ れたことだけではなく、本やインターネット を使って自ら製作を進めたり、分からないこ とを話し合い解決することができた。そうし て全員が理解を深め、チームで協力すること の大切さを学んだ。お天気ボードの出力結果 を表示させるディスプレイの箱の製作では、 情報技術科では普段行わない作業内容で、貴 重な経験になった。自分で寸法や見やすさを 考え設計し、木材の切断ややすり掛けを行い、 それを組み立て、設計通りに塗装するなど、 沢山の新しい知識を身に着けることができた。 三人で協力しプログラムから箱の製作まで行 ったので、それぞれの得意分野活かし活動す ることができた。